# WILLKOMMEN IN DER WELT VON MEDIA NAV Evolution.

Wir beglückwünschen Sie zu Ihrer Wahl.

Um Ihren integrierten Multimedia-Bildschirm optimal nutzen zu können, sollten Sie sich mit den in diesem Dokument beschriebenen Hauptfunktionen und Einstellmöglichkeiten vertraut machen.

**1**

Dieses Dokument ersetzt nicht die Bedienungsanleitung.

Die Bedienungsanleitung enthält detaillierte Informationen zu den Merkmalen und Funktionen, die in der "Kurzanleitung" zum Multimediasystem vorgestellt werden. Die "Kurzanleitung" beschreibt alle serienmäßigen und optionalen Funktionen. **Deren Verfügbarkeit im** Média Nav Evolution **-Navigationssystem ist von der Version, den** 

**gewählten Optionen und dem jeweiligen Vertriebsland abhängig.** Je nach Marke und Modell des Telefons sind möglicherweise bestimmte Funktionen mit dem Multimediasystem des Fahrzeugs teilweise oder vollständig inkompatibel.

Weitere Informationen erhalten Sie bei jedem Vertragspartner.

Übersetzung aus dem Französischen. Nachdruck oder Übersetzung sind auch auszugsweise nur mit schriftlicher Genehmigung durch den Hersteller des Fahrzeugs gestattet.

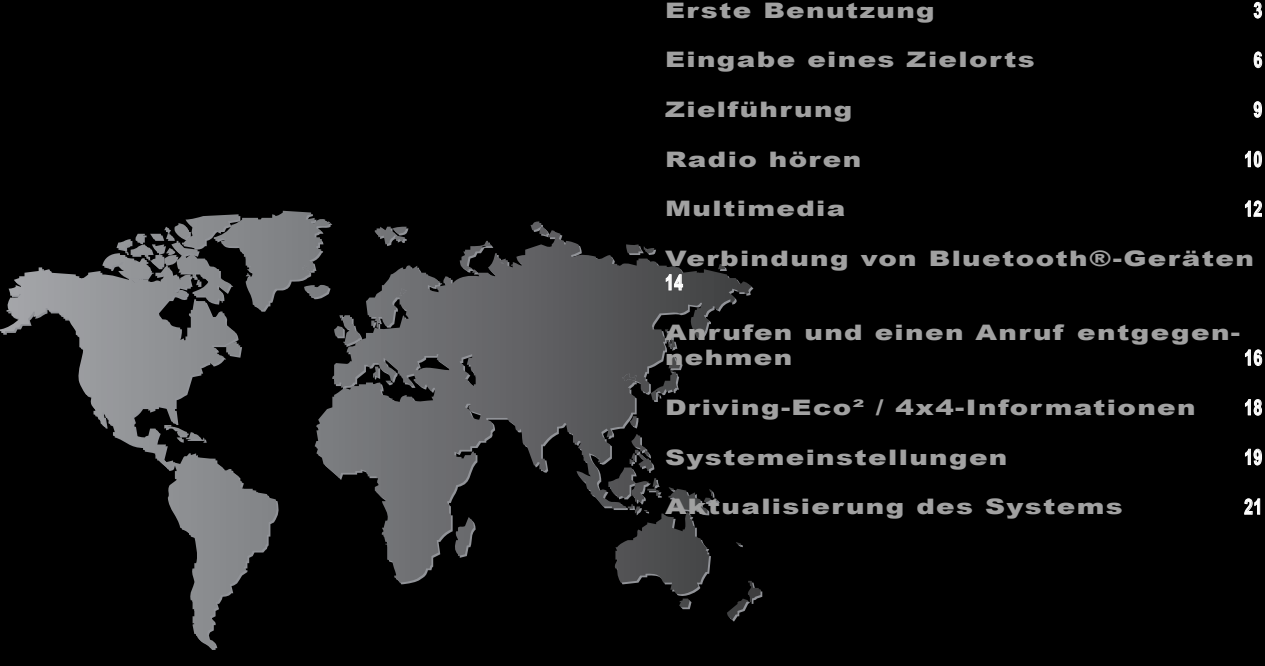

# ERSTE BENUTZUNG (1/3)

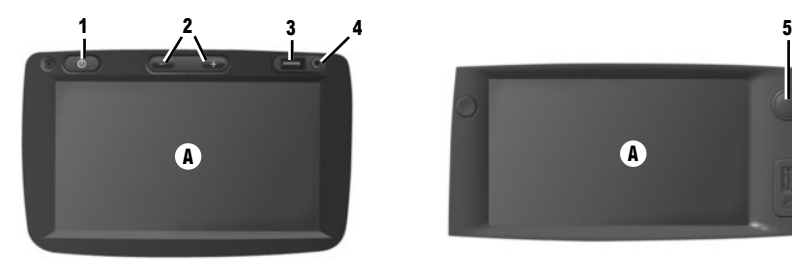

# **3 4**

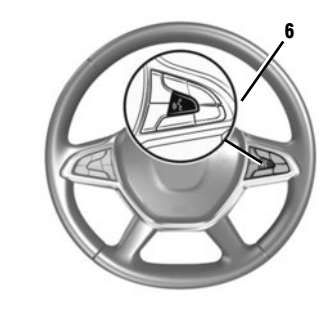

#### Einschalten

Das Multimedia-System schaltet sich beim Einschalten der Zündung automatisch ein. Drücken Sie andernfalls die Taste **1** oder **5** des Systems. Bei ausgeschalteter Zündung funktioniert das System 20 Minuten lang. Drücken Sie erneut **1** oder **5**, um das System für 20 Minuten zu aktivieren.

#### Ausschalten

Das System schaltet sich beim Ausschalten der Zündung automatisch aus.

#### **MULTIMEDIA-FRONTPARTIE**

Das Multimediasystem ist mit einem Touchscreen **A** ausgestattet. Um ein Menü oder eine Taste des Touchscreens auszuwählen, berühren Sie das Feld mit Ihrem Finger.

#### Funktion zusätzliche Audioquellen

Sie verfügen über einen USB-Anschluss **3** und einen analogen AUX-Eingang **4** am Bedienteil, an dem Sie ein externes Audio-Gerät anschließen können.

#### Display im Standby-Modus

Drücken Sie bei eingeschalteter Zündung die Taste **1** oder **5** des Systems, um das System in den Standby-Modus zu versetzen. Die Uhrzeit und die Außentemperatur werden im Display angezeigt.

**Anmerkung:** In diesem Modus funktionieren das Radio und das Navigationssystem nicht.

#### Lautstärke

Um die Lautstärke der Audio-Quellen und der Navigationsansagen (während einer Ansage) einzustellen, drehen Sie **5** oder drücken Sie auf eine der Tasten **2**.

#### Spracherkennung

Die Taste **6** am Lenkrad ermöglicht Ihnen die Nutzung der Spracherkennungsfunktion des Multimediasystems und/oder des Telefons (sofern mit dem System verbunden).

Weitere Informationen finden Sie in der Bedienungsanleitung des Multimediasystems.

# ERSTE BENUTZUNG (2/3)

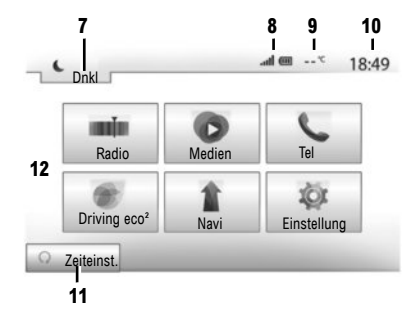

- Menü-Display
- **7** Standby-Modus und Anzeige der Uhrzeit.
- **8** Bereich Informationen zum Telefonsystem.
- **9** Außentemperatur
- **10** Bereich Zeit.
- **11** Auswahlbereich für den programmierten Motorstart.
- **12** Bereich der Menüs.

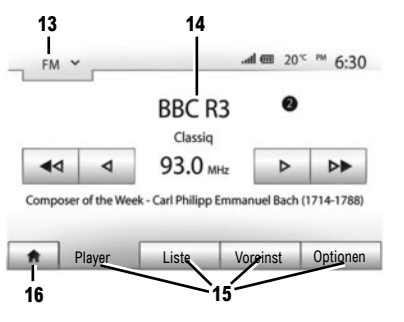

- **13** Bereich der Moduswahl:
	- zeigt den ausgewählten Modus an;
	- wenn Sie den Bereich der Modusauswahl berühren, erscheint das Drop-down-Menü.
- **14** Bereich Inhaltsverzeichnis:
	- zeigt den Inhalt einer Menürubrik und die dazugehörigen Informationen an.
- **15** Bereich Menü:
	- zeigt das Untermenü des Modus an;
	- zeigt das aktuelle Menü unterlegt an.
- **16** Startbereich oder zurück zur Navigation.

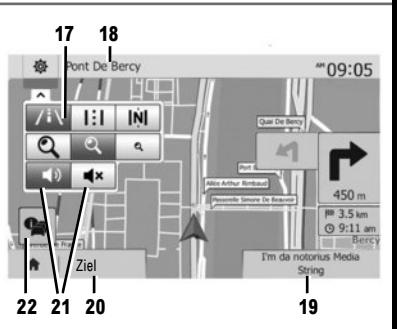

# **Navigationsdisplay**

- **17** Karten-Modus (2D /3D und 2D Nordausrichtung).
- **18** Name der nächsten Straße auf Ihrer Route.
- **19** Zugriff auf die aktuellen Medien (USB, AUX, AM, FM, DAB, iPod® und Bluetooth®)
- **20** Einstellungsoptionen der Route und der Karte.
- **21** Akustische Zielführung On/Off.
- **22** Verkehrsinformationen (TMC).

# ERSTE BENUTZUNG (3/3)

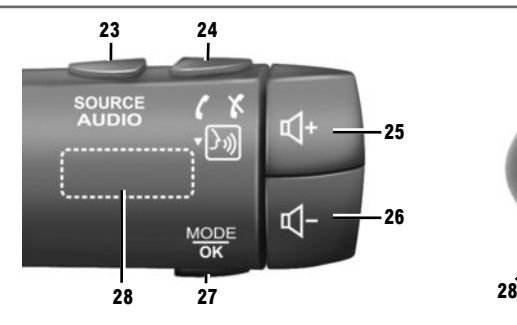

Bedieneinheiten unter dem Lenkrad

- **23** Auswählen der Audioquelle (FM/AM/DAB/USB/ iPod®/Bluetooth®/AUX).
- 24 Tippen: Aufrufen des Menüs "Tel". Langer Druckimpuls: Aktivieren/Deaktivieren der Spracherkennung des Multimediasystems. Beim Empfang eines Anrufs:

– kurzer Druckimpuls: Annehmen des eingehenden Anrufs;

– langer Druckimpuls: Ablehnen des eingehenden Anrufs.

Kurzer Druckimpuls während eines Gesprächs: Gespräch beenden.

- **25**, **26** Lautstärkeneinstellung.
- **25**+**26** Stummschaltung/Aufheben der Stummschaltung;

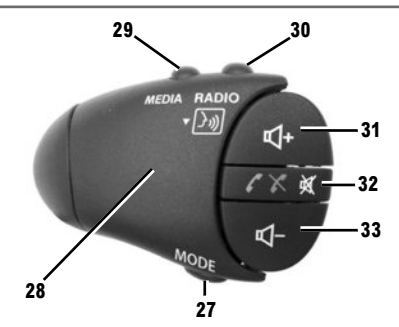

- **27** Ändern des Wiedergabemodus der Radiosender oder der momentan verwendeten Medien (USB/iPod®).
- **28** Hinteres Einstellrad:
	- Radio: Ändern des Radiomodus (Voreinstellung/Liste/Frequenz);
	- Medien: nächster/vorheriger Titel.
- **29** Wechseln des Mediums (CD/USB/AUX).
- **30** Tippen: Ändern des Radiomodus (FM/AM/ DAB).

Langer Druckimpuls: Aktivieren/Deaktivieren der Spracherkennung des Multimediasystems.

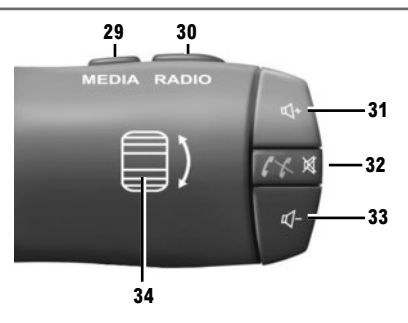

- **31**, **33** Lautstärkeneinstellung.
- **32** Wiedergabe einer Audioquelle: Stummschalten /Stummschaltung aufheben.

Beim Empfang eines Anrufs:

– kurzer Druckimpuls: Annehmen des eingehenden Anrufs;

– langer Druckimpuls: Ablehnen des eingehenden Anrufs.

Kurzer Druckimpuls während eines Gesprächs: Gespräch beenden.

**34** Hinteres Einstellrad:

- Radio: Ändern des Radiomodus (Voreinstellung/Liste/Frequenz);
- Medien: nächster/vorheriger Titel.

Kurzer Druckimpuls: Bestätigen einer Aktion.

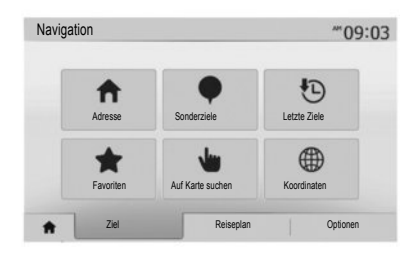

# Menü "Ziel"

Drücken Sie auf den Startknopf, um auf das Menü "Navi" zuzugreifen, und anschließend auf das Register "Ziel" im unteren Bereich des Displays.

Zur Eingabe eines Zielorts:

- geben Sie eine Adresse über "Adresse" ein;
- wählen Sie eine Adresse aus "Sonderziele" aus;
- wählen Sie ein letztes Ziel unter "Letzte Ziele" aus:
- wählen Sie eine Adresse, die Sie zuvor gespeichert haben, unter "Favoriten" aus:
- wählen Sie einen Zielort auf der Karte unter "Auf Karte suchen" aus;
- wählen Sie einen Breitengrad und einen Längengrad unter "Koordinaten" aus.

# **EINGEBEN EINER NEUEN "ADRESSE"**

Diese Rubrik ermöglicht die teilweise oder vollständige Eingabe der Adresse: Land, Stadt, Straße und Hausnummer.

**Anmerkung:** Es sind nur Adressen zulässig, die auf der **Ziel Reisen zur Beispiel Reisen zur Die Erster Anmerkung:** Es sind nur Adressen zulässig, die auf der **Ziel Reisen zur Die Erster Anmerkung:** Es sind nur Adressen zu digitalen Karte erkannt werden.

> Bei der ersten Verwendung ist es notwendig, Ihr Land auszuwählen. Geben Sie anschließend den gewünschten Ortsnamen über das Tastenfeld auf dem Touchscreen ein.

 Das System schlägt im Bereich **1** den Namen eines Orts vor.

Wenn der Vorschlag nicht stimmt, können Sie durch Drücken der Schaltfläche **2** die vollständige Liste der Ihrer Suche entsprechenden Orte anzeigen lassen. Das System zeigt eine Liste an.

Weitere Informationen finden Sie in der Bedienungsanleitung des Multimediasystems.

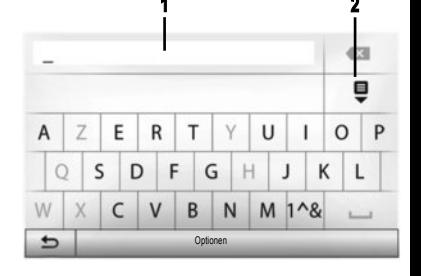

**6**

- wählen Sie den gewünschten Ort aus;
- gehen Sie für die Suche nach "Straße", "Querstraße" und Hausnummer" auf die gleiche Weise vor

Während der Eingabe wird die Unterlegung einiger Zeichen vom System entfernt, um die Eingabe zu erleichtern.

Anmerkung: "Querstraße" und "Hausnummer" können nach Auswahl von Straße" aktiviert werden.

**Anmerkung:** Das System speichert die letzten Adressen, die eingegeben wurden. Wenn Sie einen Zielort anhand der Adresse eingegeben haben, wird Ihnen das nächste Mal diese letzte Adresse angezeigt.

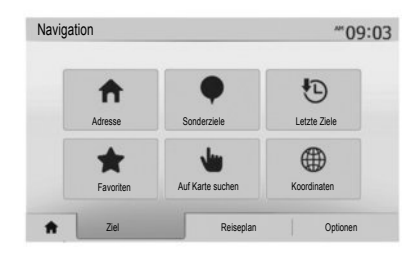

# **"SONDERZIELE SONDERZIELE"**

Ein Sonderziel ist ein Dienstleister, ein Geschäft oder eine touristische Sehenswürdigkeit. Die Sonderziele sind nach verschiedenen Kategorien geordnet, z. B. Restaurants, Museen, Parkplätze ...

Es ist möglich, ein Sonderziel nach folgenden Kriterien zu suchen:

- Kategorie;
- Name des Sonderziels;
- Anzeige eines Sonderziels auf der Karte.

# **"LETZTE ZIELE LETZTE ZIELE"**

In dieser Rubrik können Sie aus den zuletzt verwendeten Adressen einen Zielort auswählen. Die zuletzt verwendeten Adressen werden automatisch gespeichert wenn die Zielführung eingeschaltet ist.

Wählen Sie im Hauptmenü "Navi", das Register "Ziel" und dann das Menü "Letzte Ziele".

Wählen Sie aus den gespeicherten Zielorten eine Adresse und bestätigen Sie dann diese Adresse als Zielort.

# **"FAVORITEN FAVORITEN"**

Unter den Favoriten sind Ihre bevorzugten Zielorte gespeichert, wie z. B. Ihr Arbeitsort, Wohnort, Ihre Schule... Sie können jederzeit einen neuen Zielort zur Liste der Favoriten hinzufügen, bei der ersten Eingabe einer Route zu diesem Zielort (siehe dazu unter "Zielort bestätigen").

- wählen Sie den Startknopf, "Navi" und anschließend "Ziel";
- wählen Sie "Favoriten":
- wählen Sie in der Liste der gespeicherten Adressen den gewünschten Zielort aus.

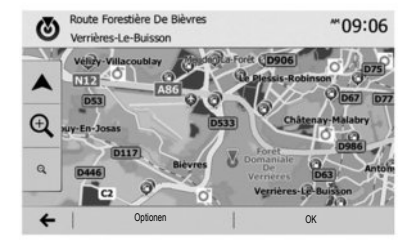

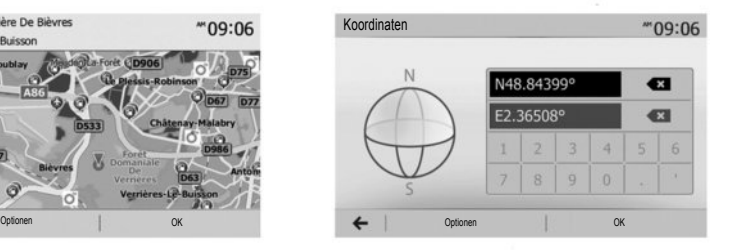

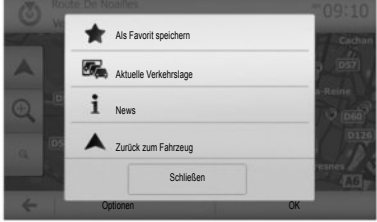

#### **"AUF KARTE SUCHEN AUF SUCHEN"**

Mit dieser Funktion können Sie den Zielort über die Karte eingeben. Verschieben Sie im Navigationsbildschirm die Karte, um den Cursor auf das gewünschte Ziel zu bringen. Drücken Sie dann zur Bestätigung "OK": Das System berechnet die Route.

#### **"KOORDINATEN KOORDINATEN"**

Mit dieser Funktion können Sie einen Zielort mithilfe von Längen- und Breitengrad bestimmen.

Wenn die eingegebenen Koordinaten oder der Ort auf der Karte nicht einem erreichbaren Ort (Straße oder Weg) entsprechen, zeigt das System eine Fehlermeldung an.

# Zielort bestätigen

Für die Berechnung bietet das System Ihnen mehrere Optionen:

- Mit "Optionen" und "Als Favorit speichern" können Sie die Zieladresse zu den Favoriten hinzufügen.
- Mit "Optionen" und anschließend "Aktuelle Verkehrslage" erhalten Sie Informationen zu den gemeldeten Verkehrsstörungen auf Ihrer Strecke oder in der Nähe Ihrer Position.
- Mit "Optionen" und anschließend "News" können Sie die Adresse, den Breitengrad, den Längengrad und die Telefonnummer abrufen (nur aktiv nach Auswahl eines dem System bekannten Sonderziels).
- "Optionen" und "Zurück zum Fahrzeug" ermöglichen, den aktuellen Standort des Fahrzeugs zu erfahren;
- "OK", die Zielführung beginnt.

Wenn eine Route aktiviert ist, können Sie den Zielort als Ziel der neuen Route oder als Zwischenstopp auswählen.

#### ZIELFÜHRUNG **<sup>9</sup>**

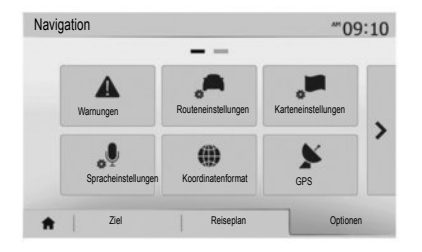

#### Route löschen

Über das Hauptmenü können Sie eine laufende Zielführung unterbrechen. Wählen Sie die Taste "Startbildschirm", "Navi", und dann aus den Registern am unteren Bildschirmrand "Ziel", "Reiseplan", dann "Route löschen", und bestätigen Sie.

#### Parameter der Route

Diese über das Menü "Optionen", "Routeneinstellungen" zugängliche Rubrik ermöglicht es Ihnen, die für die Navigation bevorzugte Straßenart einzustellen.

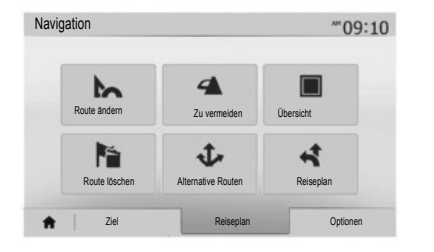

#### Detailansicht der Route

Mit dieser Funktion können Sie sich die Strecke vor Beginn der Zielführung anzeigen lassen. Wählen Sie die Taste "Startbildschirm", "Navi", dann nach Eingabe eines Ziels "Ziel", "Reiseplan".

Es gibt sechs Einstellungsarten:

- "Route ändern";
- "Zu vermeiden";
- "Übersicht";
- "Route löschen";
- "Alternative Routen";
- "Reiseplan".

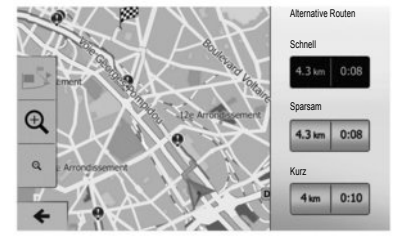

# Alternativ-Routen

Dieser vom Menü "Optionen" aus zugängliche Bereich kann genutzt werden, um die Planungsmethode mit drei möglichen Routenauswahlen zu ändern.

- "Schnell";
- "Sparsam";
- "Kurz".

**Anmerkung:** Die Wahl der Routeneinstellung entsprechend der gewählten Routenart kann die vorgeschlagene Strecke stark beeinflussen.

# RADIO HÖREN (1/2)

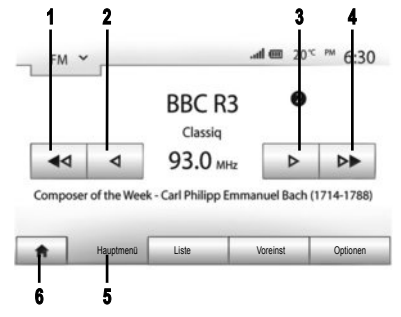

Um zum Radiomenü zu gelangen, drücken Sie "Home" **6**, dann "Radio". Wählen Sie den gewünschten Radio-Modus ("AM", "FM" oder "DAB"), indem Sie **7** drücken.

#### ..AM" und ..FM"

#### **FREQUENZEN**

Die Taste "Hauptmenü" 5 ermöglicht die Suche nach einem Radiosender. Zwei Suchoptionen sind verfügbar: – manuelle Suche durch Drücken der Tasten **2** und **3**;

– automatische Suche durch Drücken der Tasten **1**

und **4**.

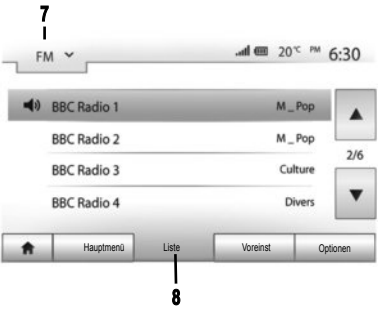

# **LISTE**

Um auf die komplette Liste der empfangenen Sender zuzugreifen, drücken Sie auf die Taste "Liste" 8 und wählen Sie anschließend "FM" oder "DAB".

Um die Liste der Radiosender FM, AM oder DAB zu aktualisieren, drücken Sie auf "Optionen" und drücken Sie in der Rubrik "Liste akt" auf "Start". Je nach gewähltem Radio-Modus **7** wird die Liste "FM", "AM" oder "DAB" aktualisiert.

Weitere Informationen finden Sie in der Bedienungsanleitung des Multimediasystems.

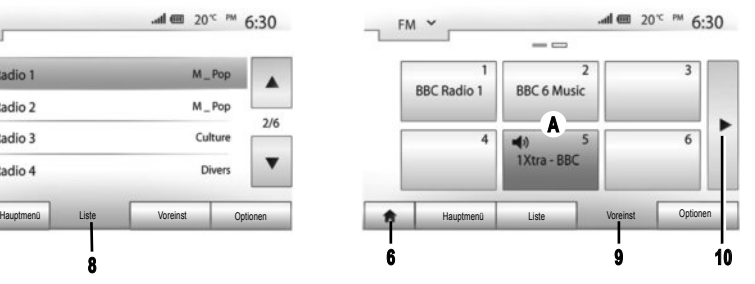

# **GESPEICHERTE SENDER**

Um auf die Liste der gespeicherten Sender zuzugreifen, drücken Sie auf die Taste "Voreinst" **9** und wählen Sie anschließend den gewählten Sender aus.

#### **EINEN SENDER SPEICHERN**

Drücken Sie "Voreinst", während Sie Radio hören; drücken Sie dann eine der Tasten im Bereich **A**, und halten Sie sie gedrückt, bis ein Tonsignal ausgegeben wird. Es ist möglich, bis zu zwölf Sender pro Frequenzbereich zu speichern. Um auf die anderen gespeicherten Sender zuzugreifen, drücken Sie den Pfeil **10**.

**Hinweis:** Um zum Navigationsbildschirm zurückzukehren, drücken Sie die Taste "Home" 6, dann "Navi".

# RADIO HÖREN (2/2) **<sup>11</sup>**

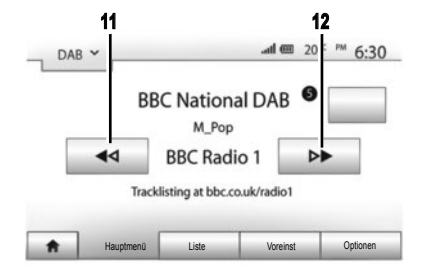

# "DAB" (terrestrisches Digitalradio)

Digitalradio bietet eine breitere Senderauswahl, eine bessere Hörqualität und zusätzliche Informationen.

#### **FREQUENZEN**

In diesem Modus können Sie die verfügbaren Sender hören. Sie können die Kanäle wechseln, indem Sie auf **11** oder **12** drücken.

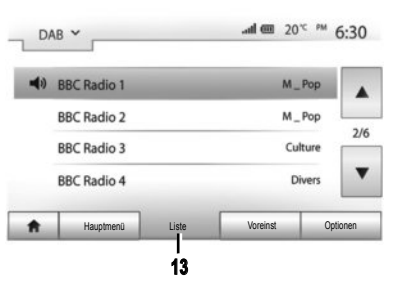

#### $0$  and  $(20^{\circ}$  PM 6:50 DAB V  $=$ **BBC Radio 1 BBC 6 Music B** $\mathbf{d}$  $\overline{6}$ 1Xtra - BBC Hauptmenü Liste Voreinst Optionen Hauptmenü Liste Voreinst Optionen **13 15**

# **LISTE**

Um auf die komplette Liste der empfangenen Sender zuzugreifen, drücken Sie auf die Taste "Liste" **13** und wählen Sie anschließend den gewünschten Sender aus. Um die Liste der örtlichen Radiosender zu aktualisieren, drücken Sie auf "Optionen" und drücken Sie anschließend in der Rubrik "Liste akt" auf "Start".

# **GESPEICHERTE SENDER**

Um auf die Liste der gespeicherten Sender zuzugreifen, drücken Sie auf die Taste "Voreinst" **15** und wählen Sie anschließend den gewählten Sender aus.

#### **EINEN SENDER SPEICHERN**

Drücken Sie "Voreinst", während Sie Radio hören; drücken Sie dann eine der Tasten im Bereich **B**, und halten Sie sie gedrückt, bis ein Tonsignal ausgegeben wird. Es ist möglich, bis zu zwölf Sender pro Frequenzbereich zu speichern. Um auf die anderen gespeicherten Sender zuzugreifen, drücken Sie den Pfeil **14**.

**14**

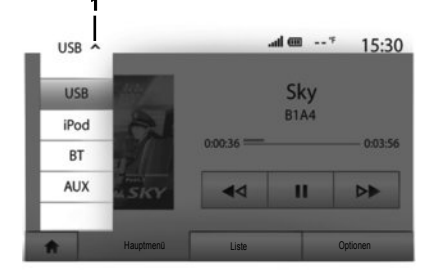

Ihr Fahrzeug verfügt über ein Multimediasystem. Wählen Sie im Hauptmenü "Medien".

Es sind mehrere Eingangsquellen verfügbar, wenn Sie auf **1** drücken:

- "USB": USB-Speichersticks, MP3-Player, Telefon usw. ;
- "iPod®": Geräte mit integriertem iPod® ;
- "BT": Bluetooth®-Geräte;
- "AUX": analoger Audioeingang (3,5-mm-Klinkenbuchse).

Der verwendete USB-Stick muss das Format FAT32 und eine maximale Kapazität von 32 GB haben.

#### AUX-Eingang: USB, Bluetooth®

# **ANSCHLUSS:** USB

Verbinden Sie den USB-Stecker des tragbaren Audiogeräts mit dem USB-Eingang der Connection Box. Sobald das digitale Audiogerät mit dem USB-Anschluss verbunden ist, wird das Menü "USB" angezeigt.

Sie können während der Nutzung die Batterie laden bzw. den Ladezustand erhalten.

**Hinweis:** Manche Geräte laden die Batterie nicht (nach), wenn sie mit dem USB-Anschluss des Multimediasystems verbunden sind.

**Hinweis:** Verwenden Sie vorzugsweise eine USB-Verbindung für die Suche nach Musik.

# **ANSCHLUSS:** IPOD®

Schließen Sie den Stecker Ihres iPod® an den USB-Anschluss des Geräts an. Sobald der USB-Stecker Ihres iPod® angeschlossen ist, wird das Menü "iPod" angezeigt.

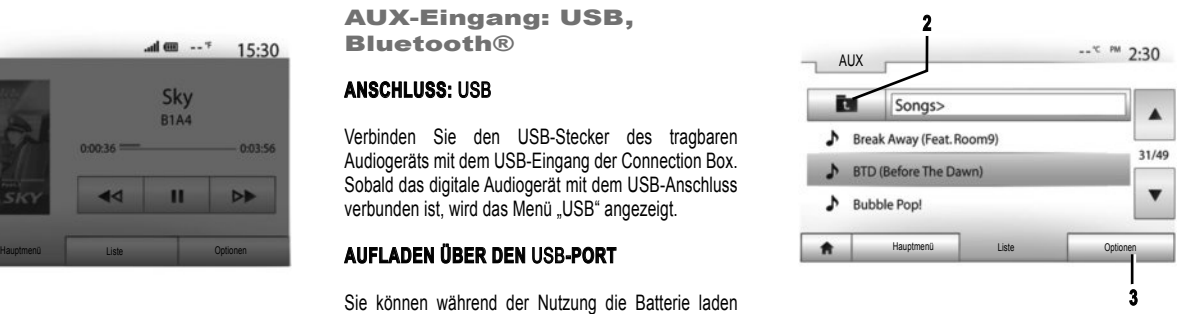

#### **VERWENDUNG**

Der iPod® und die Geräte mit integriertem iPod® ermöglichen die Wiedergabe von Musik.

# **"WIEDERHOLEN WIEDERHOLEN"**

Mit dieser Funktion kann ein Lied oder können mehrere Lieder wiederholt werden. Drücken Sie auf "Optionen" 3 und wählen Sie "Titel". .Ordner" oder ..Alle". Um im Ordnerverzeichnis auf ein höheres Niveau zuzugreifen, drücken Sie auf **2**. Um die Funktion zu deaktivieren, drücken Sie auf die Taste "Optionen" 3 und wählen Sie "Aus".

# MULTIMEDIA (2/2)

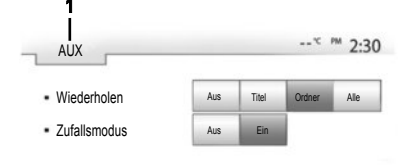

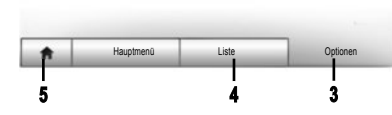

# **"ZUFALLSWIEDERGABE"**

Diese Funktion ermöglicht die zufällige Auswahl der Lieder.

Drücken Sie auf "Optionen" 3, und wählen Sie "Ein" (zum Aktivieren) oder "OK" (zum Deaktivieren).

#### **ANSCHLUSS:** BLUETOOTH®

Siehe dazu in der Rubrik "Verbindung von Bluetooth®-Geräten" dieser Bedienungsanleitung.

# **VERWENDUNG**

Drücken Sie auf **1**, um die Liste der möglichen Eingangsquellen aufzurufen.

Um einen Audiotitel aus einem Ordner auszuwählen,

drücken Sie "Liste" 4.

Standardmäßig sind die Alben alphabetisch geordnet.

## Analoger AUX-Eingang (AUX)

# **VERBINDUNG**

Verbinden Sie den Jack-Stecker Ihres Players mit dem Aux-Eingang des Systems.

# **VERWENDUNG**

Wählen Sie "AUX" in der Dropdown-Liste **1** und wählen Sie den gewünschten Titel auf Ihrem tragbaren Audiogerät.

Bedienen Sie Ihr externes Audio-Gerät nicht, während Sie fahren.

Im Multimedia-Bildschirm werden keine Informationen zum Titel (Interpret usw.) angezeigt.

**Hinweis:** Um zum Startbildschirm zurückzukehren, drücken Sie die Taste **5**.

Die Klangqualität der analogen (AUX) oder digitalen (USB, Bluetooth®) Eingänge kann in Abhängigkeit vom Dateityp variieren.

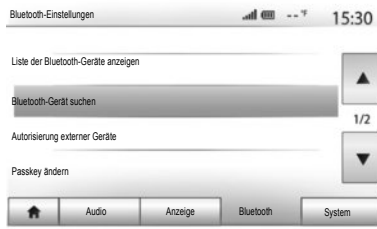

# Zuweisen eines Bluetooth®-Telefons

#### **ZUWEISEN EINES** BLUETOOTH® **-TELEFONS ÜBER DAS MULTIMEDIASYSTEM**

Damit Sie die Freisprecheinrichtung verwenden können, müssen Sie das Bluetooth®-Telefon bei dessen erstem Einsatz dem Fahrzeug zuweisen. Das Multimediasystem und das Telefon müssen eingeschaltet sein. Vergewissern Sie sich, dass die Bluetooth®- Funktion des Telefons aktiviert und das Telefon für andere Geräte sichtbar und identifizierbar ist (weitere Informationen entnehmen Sie der Bedienungsanleitung des Telefons).

#### Im Multimediasystem:

- Aktivieren Sie die Bluetooth®-Verbindung Ihres Telefons.
- Drücken Sie auf Einstellung" > Bluetooth" > Bluetooth-Gerät suchen" (stellen Sie sicher, dass Ihr Telefon aktiviert und im Bluetooth®-Link sichtbar ist).
- Wählen Sie Ihr Telefon in der Liste der vom Multimediasystem gefundenen Geräte aus.
- Im Display Ihres Telefons erscheint eine Meldung.
- Drücken Sie je nach Telefon auf "Ankoppeln", "Zuweisen" oder "Verbindung herstellen", um die Zuweisung durchzuführen.
- Geben Sie, je nach Telefon, auf der Tastatur Ihres Telefons den Code ein, der im Display des Multimediasystems angezeigt wird.
- Eine zweite Meldung im Display Ihres Telefons schlägt Ihnen die automatische Zuweisung zum Multimediasystem zur künftigen Verwendung vor. Akzeptieren Sie diese Genehmigung, um diese Schritte nicht erneut ausführen zu müssen.

Ihr Telefon ist nun Ihrem Multimediasystem zugewiesen.

**Anmerkung:** Die Zuweisungszeit ist von der Marke und dem Modell Ihres Telefons abhängig.

Gehen Sie wie in der Bedienungsanleitung des Telefons beschrieben vor, wenn das Telefon vom Multimediasystem bei der Suche nach Bluetooth®-Geräten nicht gefunden wird.

Sollte die Zuweisung scheitern, wiederholen Sie den Vorgang.

**Hinweis:** Bei manchen Telefonen werden Sie möglicherweise vom System gebeten, die Übertragung des Telefonbuchs auf das Multimediasystem während der Zuweisung zu bestätigen.

Je nach Marke und Modell des Telefons sind möglicherweise bestimmte oder alle Freisprechfunktionen mit dem Multimediasystem des Fahrzeugs nicht kompatibel.

# **ZUWEISUNG EINES** BLUETOOTH® **-TELEFONS ZUM MULTIMEDIASYSTEM ÜBER DAS TELEFON**

- Aktivieren Sie die Bluetooth®-Funktion Ihres Telefons und des Multimediasystems;
- Drücken Sie im Hauptmenü des Multimediasystems .Einstellung" > .Bluetooth" > .Autorisierung externer Geräte". Das Multimediasystem ist nun für andere Bluetooth®-Geräte sichtbar;
- Im Display erscheint eine Meldung mit einem Passwort und der verbleibenden Zeit, während der das Multimediasystem sichtbar bleibt.
- Zeigen Sie auf Ihrem Telefon die verfügbaren Bluetooth®-Geräte an.
- wählen Sie aus der Liste verfügbarer Geräte das Multimediasystem "Media Nav Evolution" aus, und geben Sie – je nach Telefon – über das Tastenfeld des Telefons das im Display des Multimediasystems angezeigte Passwort ein.

Eine Meldung im Display des Telefons informiert Sie, dass dieses jetzt dem Multimediasystem zugewiesen ist. **Hinweis:** Je nach Marke und Modell des Telefons erfordert der Zuweisungsvorgang mehr oder weniger Zeit. Sollte die Zuweisung scheitern, wiederholen Sie den Vorgang.

#### Aufheben der Zuweisung eines Bluetooth®- **Telefons**

Drücken Sie im Hauptmenü auf "Einstellung". "Bluetooth" und anschließend auf "Liste der Bluetooth-Geräte anzeigen".

Drücken Sie auf das "Papierkorb"-Symbol neben dem Telefon, dessen Zuweisung Sie aufheben möchten, und bestätigen Sie mit "OK".

Beim Einschalten des Multimediasystems wird das zuletzt zugewiesene Telefon automatisch mit dem System verbunden.

Je nach Marke und Modell des Telefons sind möglicherweise bestimmte oder alle Freisprechfunktionen mit dem Multimediasystem des Fahrzeugs nicht kompatibel.

# **ÄNDERN EINES VERBUNDENEN TELEFONS**

Das System kann bis zu fünf Bluetooth®-Telefone speichern.

Sie können jederzeit eines der Telefone verbinden/trennen. Drücken Sie im Hauptmenü auf "Einstellung", "Bluetooth", und anschließend auf "Liste der Bluetooth-Geräte anzeigen".

Wählen Sie das zu verbindende oder zu trennende Telefon aus, und bestätigen Sie mit "OK".

# **SCHEITERN DER VERBINDUNG**

Wenn die Verbindung scheitert, prüfen Sie bitte:

- das Telefon ist eingeschaltet;
- das Telefon ist so konfiguriert, dass es die automatische Verbindungsanforderung des Multimediasystems annimmt;
- der Akku des Telefons ist geladen;
- das Telefon wurde der Freisprecheinrichtung zuvor zugewiesen;
- die Bluetooth®-Funktion des Telefons und des Multimediasystems sind aktiviert.

**Hinweis:** Eine längere und/oder häufigere Benutzung der Freisprecheinrichtung führt zu einer schnelleren Entladung des Telefonakkus.

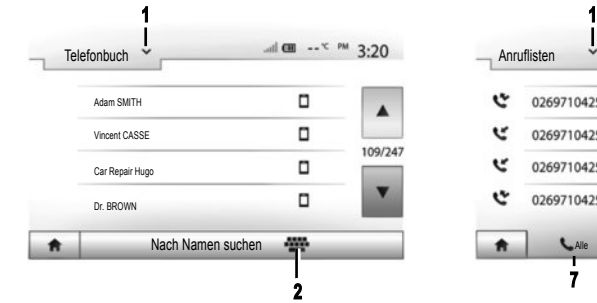

Eine Nummer aus dem Verzeichnis anrufen

# **ANRUFEN**

Ist das Telefon mit dem System verbunden, dann drücken Sie im Hauptmenü auf "Telefon", dann auf "Telefonbuch" im Dropdownmenü **1**.

Wählen Sie den Kontakt aus (oder die gewünschte Nummer, wenn der Kontakt mehrere Nummern hat). Der Anruf startet automatisch, nachdem Sie auf die Nummer des Kontakts gedrückt haben.

**Hinweis:** Sie telefonieren über das Multimediasystem und verwenden die Spracherkennung Ihres Smartphones. Weitere Informationen finden Sie in der Bedienungsanleitung des Multimediasystems.

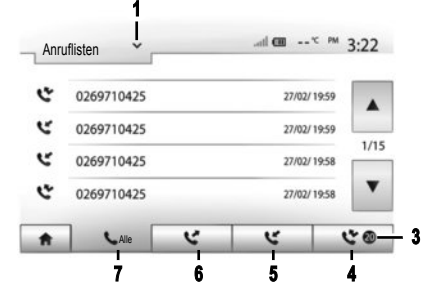

# **EINEN KONTAKT SUCHEN**

Sie können einen Kontakt suchen, indem Sie im Menü "Telefonbuch" auf **2** drücken den Namen oder Vornamen des Kontakts mithilfe des numerischen Tastenfelds eingeben.

Drücken Sie auf das Dropdownmenü **1**, um die Liste durchlaufen zu lassen und wählen Sie anschließend eines der folgenden Elemente aus:

- Wählen";
- "Telefonbuch";
- Anruflisten"

# Eine Nummer aus dem Anrufsverzeichnis anrufen

Im Hauptmenü auf "Telefon" drücken, anschließend im Dropdownmenü 1 auf .Anruflisten".

Wählen Sie eine der vier folgenden Listen:

- **3** Anzahl Anrufe in Abwesenheit;
- **4** Liste der Anrufe in Abwesenheit;
- **5** Liste der empfangenen Anrufe:
- **6** Liste der getätigten Anrufe;
- **7** Alle getätigten Anrufe, angenommenen Anrufe und Anrufe in Abwesenheit.

Alle Listen sind zeitlich geordnet (vom letzten Anruf zum ältesten). Drücken Sie auf den Kontakt, den Sie anrufen möchten, um den Anruf zu starten.

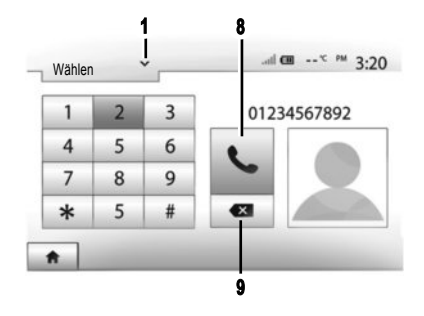

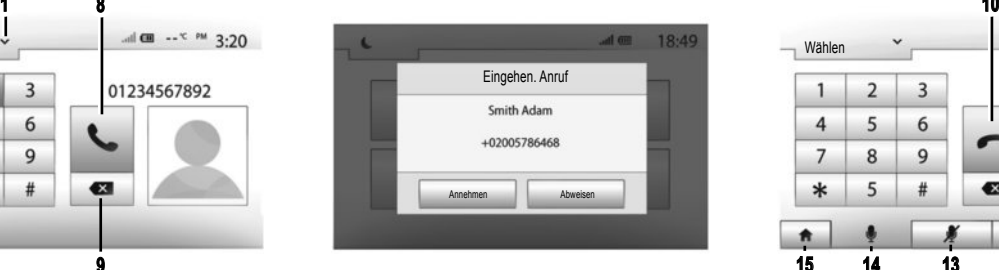

# Eine Telefonnummer wählen

Im Hauptmenü auf "Telefon" drücken, anschließend im Dropdownmenü 1 auf .Wählen".

Drücken Sie auf die Tasten, um eine Nummer einzugeben und anschließend auf die Taste **8**, um einen Anruf zu starten.

Um eine Nummer zu korrigieren, drücken Sie kurz auf die Taste **9**. Ein langer Druckimpuls auf die Taste **9** löscht die gesamte eingegebene Zahl.

# Annehmen eines Anrufs

Beim Eingang eines Anrufs erscheint eine Meldung mit den folgenden Informationen:

- der Name des Gesprächspartners (falls die Nummer im Telefonbuch vorhanden ist);
- die Telefonnummer des Anrufers;
- "Unbekannte Nummer" (wenn die Nummer nicht angezeigt werden kann).

**Hinweis:** Mit den Bedienelementen an der Lenksäule können Sie eingehende Anrufe annehmen oder abweisen.

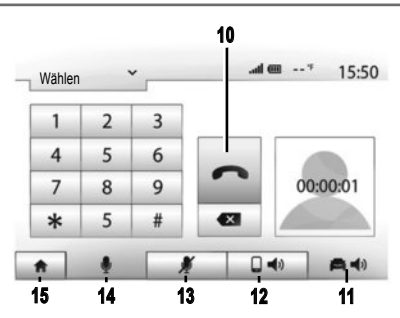

#### Während eines Anrufs

Während des Gesprächs können Sie:

- auflegen, indem Sie auf **10** drücken;
- den Ton über den Lautsprecher des Telefons hören, indem Sie auf **12** (Privatmodus) drücken;
- den Ton über den Lautsprecher des Fahrzeugs hören, indem Sie auf **11** (Freisprecheinrichtung) drücken;
- Zum Ausschalten des Mikrofons drücken Sie **13**;
- Zum Einschalten des Mikrofons drücken Sie **14**;
- zum Startbildschirm oder zum vorherigen Bildschirm zurückkehren (z.B. Navigationsdisplay), indem Sie auf **15** drücken.

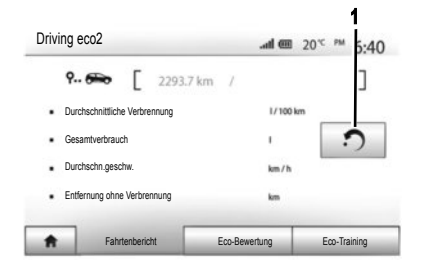

Wenn im System verfügbar, können Sie mit Menüs Ihren Kraftstoffverbrauch überwachen.

# Driving eco<sup>2</sup>

Wählen Sie auf der Hauptseite "Driving eco<sup>2"</sup>, um auf die folgenden Informationen zuzugreifen:

- "Fahrtenbericht";
- "Eco-Bewertung";
- "Eco-Training".

**Anmerkung:** Sie können die Daten zurücksetzen, indem Sie auf **1** drücken.

# **"FAHRTENBERICHT FAHRTENBERICHT"**

Sie können die Daten anzeigen, die während Ihrer letzten Fahrt aufgezeichnet wurden:

- "Durchschnittliche Verbrennung ";
- "Gesamtverbrauch";
- "Durchschn.geschw.";
- "Entfernung ohne Verbrennung ".

# **"ECO-BEWERTUNG ECO-BEWERTUNG"**

In diesem Menü wird eine Gesamtnote von 100 vergeben. Je höher die Note ist, desto besser ist Ihre Leistung als energiesparender Fahrer.

- Durchschnittliche Beschleunigungsleistung;
- Durchschnittliche Gangwechselleistung;
- Durchschnittliche Bremsvermeidungsleistung.

# **"ECO-TRAINING ECO-TRAINING"**

In diesem Menü wird Ihr Fahrstil bewertet und Sie erhalten passende Empfehlungen zur Senkung Ihres Kraftstoffverbrauchs.

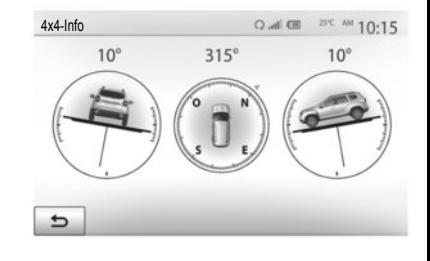

# 4X4-INFORMATIONEN

Wenn das System mit diesem Funktionsmerkmal ausgestattet ist, kann "4x4-Info" genutzt werden, um in Echtzeit Aufschluss über die folgenden Informationen zu erhalten:

- Sturz der Räder (Antrieb) in Grad;
- Kompasskurs;
- Horizontaler Winkel (Neigung) in Grad.

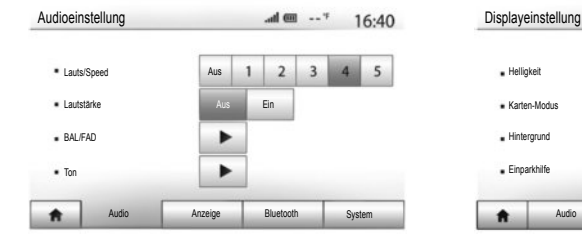

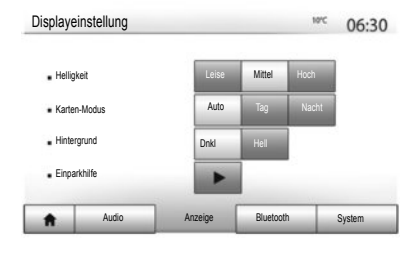

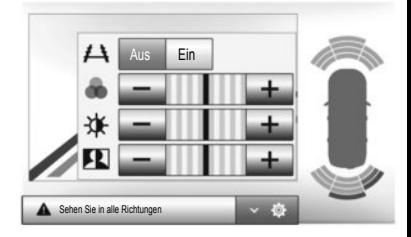

Zugriff auf die Parameter Drücken Sie im Hauptmenü "Einstellung", um auf die folgenden Finstellmöglichkeiten zuzugreifen: Audio" Anzeige" Bluetooth" und System"

# **AUDIO-PARAMETRIERUNG**

In diesem Menü haben Sie Zugriff auf die folgenden Einstellungen:

- "Lauts/Speed" ermöglicht die automatische Lautstärkeneinstellung je nach Geschwindigkeit des Fahrzeugs.
- "Lautstärke" kann zum Aktivieren/Deaktivieren des Klang-Equalizers verwendet werden.
- "BAL/FAD" ermöglicht das Einstellen der Klangverteilung links/rechts und vorne/hinten sowie der Balance, der Bässe, der Mittelfrequenzen und der Höhen.

– Mit "Ton" kann die Lautstärke eines ieden Tons unabhängig eingestellt werden (Audio, TA, Navigation, Telefon und Signal).

#### **EINSTELLUNG DES DISPLAYS**

In diesem Menü haben Sie Zugriff auf die folgenden Einstellungen:

- "Helligkeit" ermöglicht die Einstellung der Helligkeit des Bildschirms auf "Leise", "Mittel" oder "Hoch".
- "Karten-Modus" kann genutzt werden, um die Sichtbarkeit der Karte zu verbessern, indem dem Einschaltzustand der Scheinwerfer entsprechend automatisch aus den Anzeigemodi "Tag", "Nacht" oder "Auto" in den Modus "Tag" / "Nacht" gewechselt wird.
- "AC Info" dient zum Aktivieren/Deaktivieren der Anzeige von Detailinformationen zur Klimaanlage, wenn die Einstellungen geändert werden.
- Mit "Hintergrund" können Sie zwischen einer dunklen oder hellen Anzeige wählen.
- "Einparkhilfe" dient zum Aktivieren/Deaktivieren der Rückfahrkamera (bzw. – je nach Ausstattung – der Multiansichtkamera) und für den Zugriff auf die Einstellungen der Hinderniserkennung.

#### **BLUETOOTH®-EINSTELLUNG**

Siehe hierzu das Kapitel "Verbindung von Bluetooth®-Geräten".

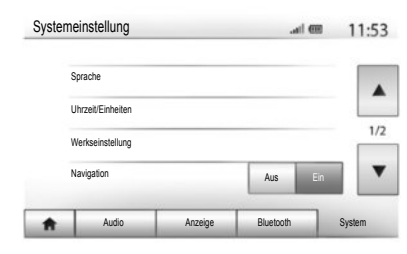

#### **SYSTEMEINSTELLUNGEN**

In diesem Menü haben Sie Zugriff auf die folgenden Einstellungen:

- "Sprache" dient zum Ändern der Systemsprache für die Funktionen "Navigation", "Ziel" und "Optionen".
- "Uhrzeit/Einheiten" dient zum Einstellen der Uhrzeit im manuellen oder automatischen Modus, zur Auswahl des Anzeigeformats "12h" oder "24h" sowie zum Ändern der verwendeten Maßeinheiten (Entfernungen, Temperatur).

**Hinweis:** Die Uhrzeit wird durch das GPS automatisch eingestellt. In diesem Fall müssen Sie über das Kartenmaterial des Landes verfügen, in dem Sie sich befinden, um die Ortszeit anzeigen zu können.

Um die Uhrzeit manuell einzustellen, drücken Sie auf "Uhrzeit/Einheiten" und wählen Sie "Uhrzeiteinstellung".

- "Werkseinstellung" kann zum Reinitialisieren diverser Einstellungen ("Alle", "Telefon", "Navigation" oder "Audio-Media-Radio/System") genutzt werden.
- "Navigation" ermöglicht es, die Navigation des Systems ein-/auszuschalten.
- Mit "Systemversion" können Sie die Version des Systems überprüfen.

# Sicherheitscode

Das Multimediasystem ist durch einen Code abgesichert. Dies bewirkt eine elektronische Verriegelung des Multimediasystems, wenn die Stromversorgung unterbrochen wurde (Batterie abgeklemmt, System abgeklemmt, Sicherung durchgebrannt usw.). Um das Multimediasystem in Betriebsbereitschaft zu versetzen, müssen Sie den Code (vier Ziffern) eingeben, den Sie vom Fachhändler erhalten haben.

Weitere Informationen finden Sie in der Bedienungsanleitung des Multimediasystems.

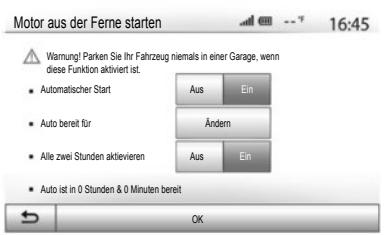

#### **Motorfernstart**

Wenn vorhanden, können Sie mit dieser Funktion den Fernstart des Motors programmieren, um den Fahrgastraum bis zu 24 Stunden, bevor Sie losfahren, zu beheizen oder zu belüften.

Zur Nutzung der Motorfernstarts siehe das Kapitel "Motorfernstart" Ihrer Bedienungsanleitung.

# AKTUALISIEREN DES SYSTEMS (1/2) **<sup>21</sup>**

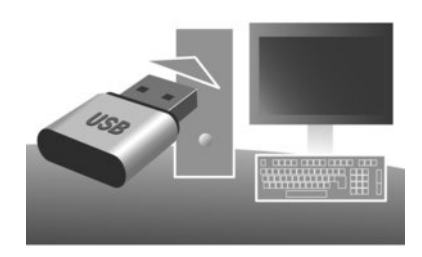

Es sind regelmäßige Updates für die Straßenkarten verfügbar. In einigen Fällen ist es möglich, dass Straßen geändert oder neue Straßen gebaut werden und dass das Kartenmaterial noch nicht aktualisiert wurde.

**Hinweis:** Wir empfehlen Ihnen, die Naviextras Toolbox-Software auf Ihrem Rechner zu installieren und das System regelmäßig zu aktualisieren.

Mit einem formatierten USB-Stick, einem Computer oder einer Internetverbindung können Sie:

- das Kartenmaterial aktualisieren;
- das System aktualisieren;
- neue Karten kaufen;
- den Inhalt der Sonderziele aktualisieren.

Hierzu müssen Sie zunächst die Software auf Ihrem Computer installieren.

# Installieren der Software

Installieren Sie die Anwendung Naviextras Toolbox auf Ihrem Computer. Die Anwendung kann von der Website des Herstellers heruntergeladen werden: Naviextras.com

Starten Sie die Installation der Software und befolgen Sie die Anweisungen am Bildschirm.

#### Konto erstellen

Drücken Sie in der Anwendung Naviextras Toolbox auf das Symbol 1 ("Not logged in") in der Symbolleiste im oberen Bereich der Seite, oder drücken Sie auf der Hauptseite der Toolbox auf die Schaltfläche "Verbindung".

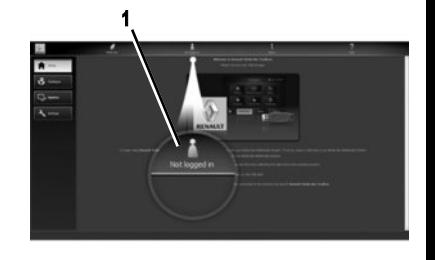

Wenn Sie nicht auf der Website Naviextras com angemeldet sind, können Sie sich ganz einfach über die Toolbox anmelden, indem Sie auf die Schaltfläche "Register" der Verbindungsseite klicken.

# **GARANTIE FÜR DIE NEUESTE KARTENVERSION**

Nach Lieferung Ihres Neufahrzeugs verfügen Sie über eine Frist von maximal 90 Tagen, um das Kartenmaterial kostenlos zu aktualisieren. Nach diesem Zeitraum sind die Updates kostenpflichtig.

Die in der vorliegenden Kurzanleitung abgebildeten Bildschirme sind vertraglich nicht bindend.

# Aktualisierung des **Systems**

## **SPEICHERN DES SYSTEMS AUF EINEM** USB**-STICK**

Um Ihr Navigationssystem zu aktualisieren, müssen Sie zuerst das aktuelle System auf einen USB-Stick herunterladen (nicht mitgeliefert).

**Anmerkung:** Der verwendete USB-Stick muss das Format FAT32 haben, eine Mindestkapazität von 4GB und eine maximale Kapazität von 32GB.

- Führen Sie den USB-Stick in den USB-Port des Systems ein.
- Wählen Sie den Startknopf, dann "Navi" > "Optionen" > .Karten-Updates" auf der zweiten Seite > .Optionen" > Update".

Eine Kopie Ihres Systems wird auf den USB-Stick heruntergeladen.

#### **SPEICHERN DES SYSTEMS AUF IHREM COMPUTER**

– Schließen Sie den USB-Stick an Ihren Computer an, der mit dem Internet verbunden ist;

> In bestimmten Ländern können der Download und die Aktivierung von Gefahrenzonen illegal sein und gegen gesetzliche Bestimmungen verstoßen.

#### – starten Sie die Anwendung Naviextras Toolbox auf Ihrem Computer.

Der Name des Systems erscheint im oberen Bereich des Anwendungsfensters.

Ihr System wird in Ihrem Benutzerprofil gespeichert.

#### **HERUNTERLADEN VON AKTUALISIERUNGEN AUF DEN** USB**-STICK**

– Klicken Sie in der Anwendung auf das Menü "Aktualisierung". Eine Tabelle mit Aktualisierungen erscheint auf Ihrem Bildschirm. Sie können die Aktualisierungen, die Sie im Multimediasystem vornehmen möchten, an- oder abwählen;

– klicken Sie auf Installieren"

Die Aktualisierungen werden auf Ihren USB-Stick heruntergeladen. Bitte warten Sie, bis die Nachricht erscheint, dass der Download abgeschlossen ist.

# **HERUNTERLADEN VON AKTUALISIERUNGEN AUF DAS SYSTEM DES FAHRZEUGS**

Bei laufendem Motor:

– Führen Sie den USB-Stick in den USB-Port des Systems ein.

 Wenn das System eingeschaltet wird, identifiziert es automatisch die auf dem USB-Stick verfügbaren Aktualisierungen, schlägt vor, das System oder das Kartenmaterial zu aktualisieren, und zeigt die Meldung "Update" an.

– Zum Starten der Aktualisierung drücken Sie "Update".

Betätigen Sie während der Aktualisierung nicht das System und ziehen Sie nicht den USB-Stick heraus. Sobald die Aktualisierung abgeschlossen ist, erfolgt ein Neustart des Systems.

In einigen Fällen ist es möglich, dass Straßen geändert oder neue Straßen gebaut werden und dass das Kartenmaterial noch nicht aktualisiert wurde.

Weitere Informationen finden Sie in der Bedienungsanleitung des Multimediasystems.

**Anmerkung:** Das Herunterladen und Installieren einer Systemaktualisierung ist nur möglich, wenn eine aktuellere Version existiert.